### **Oracle® Fusion Middleware**

Installing and Configuring Oracle WebLogic Server and **Coherence** 12*c* (12.1.2)

**E29478-02**

July 2014

Documentation for installers and system administrators that describes how to install and configure Oracle WebLogic Server and Coherence.

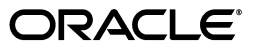

Oracle Fusion Middleware Installing and Configuring Oracle WebLogic Server and Coherence, 12*c* (12.1.2)

E29478-02

Copyright © 2014, Oracle and/or its affiliates. All rights reserved.

This software and related documentation are provided under a license agreement containing restrictions on use and disclosure and are protected by intellectual property laws. Except as expressly permitted in your license agreement or allowed by law, you may not use, copy, reproduce, translate, broadcast, modify, license, transmit, distribute, exhibit, perform, publish, or display any part, in any form, or by any means. Reverse engineering, disassembly, or decompilation of this software, unless required by law for interoperability, is prohibited.

The information contained herein is subject to change without notice and is not warranted to be error-free. If you find any errors, please report them to us in writing.

If this is software or related documentation that is delivered to the U.S. Government or anyone licensing it on behalf of the U.S. Government, the following notice is applicable:

U.S. GOVERNMENT RIGHTS Programs, software, databases, and related documentation and technical data delivered to U.S. Government customers are "commercial computer software" or "commercial technical data" pursuant to the applicable Federal Acquisition Regulation and agency-specific supplemental regulations. As such, the use, duplication, disclosure, modification, and adaptation shall be subject to the restrictions and license terms set forth in the applicable Government contract, and, to the extent applicable by the terms of the Government contract, the additional rights set forth in FAR 52.227-19, Commercial Computer Software License (December 2007). Oracle America, Inc., 500 Oracle Parkway, Redwood City, CA 94065.

This software or hardware is developed for general use in a variety of information management applications. It is not developed or intended for use in any inherently dangerous applications, including applications that may create a risk of personal injury. If you use this software or hardware in dangerous applications, then you shall be responsible to take all appropriate fail-safe, backup, redundancy, and other measures to ensure its safe use. Oracle Corporation and its affiliates disclaim any liability for any damages caused by use of this software or hardware in dangerous applications.

Oracle and Java are registered trademarks of Oracle and/or its affiliates. Other names may be trademarks of their respective owners.

Intel and Intel Xeon are trademarks or registered trademarks of Intel Corporation. All SPARC trademarks are used under license and are trademarks or registered trademarks of SPARC International, Inc. AMD, Opteron, the AMD logo, and the AMD Opteron logo are trademarks or registered trademarks of Advanced Micro Devices. UNIX is a registered trademark of The Open Group.

This software or hardware and documentation may provide access to or information on content, products, and services from third parties. Oracle Corporation and its affiliates are not responsible for and expressly disclaim all warranties of any kind with respect to third-party content, products, and services. Oracle Corporation and its affiliates will not be responsible for any loss, costs, or damages incurred due to your access to or use of third-party content, products, or services.

# **Contents**

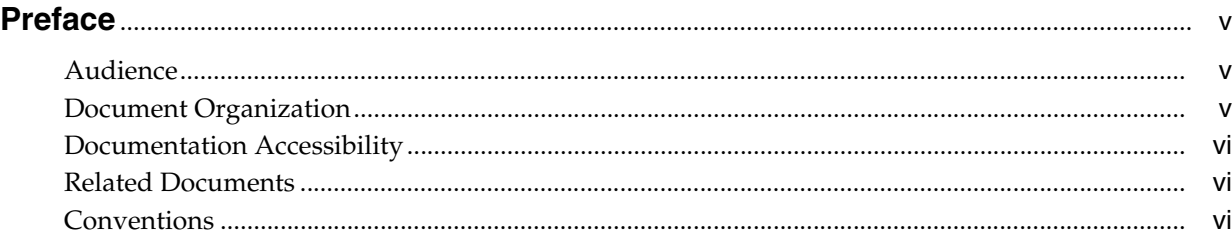

# **[1 Planning Your Oracle WebLogic Server Installation](#page-6-0)**

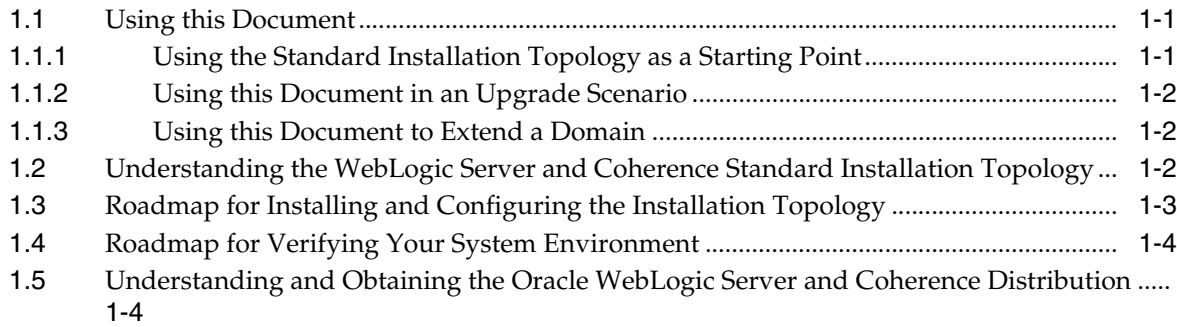

# **[2 Installing the Oracle WebLogic Server and Coherence Software](#page-10-0)**

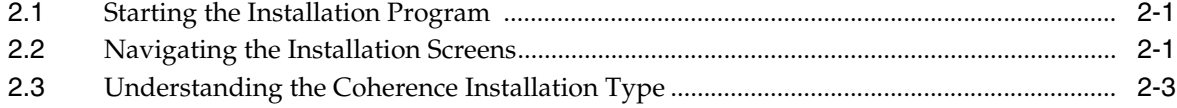

## **[3 Creating and Configuring a WebLogic Domain](#page-14-0)**

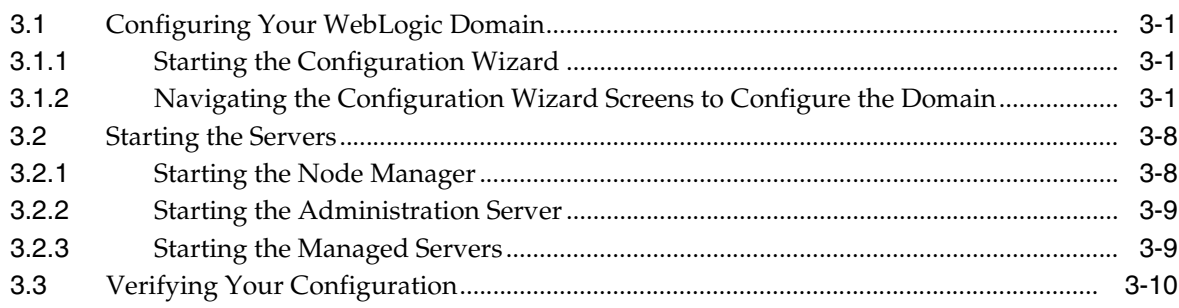

## **[4 Next Steps After Configuring a WebLogic Server Domain](#page-24-0)**

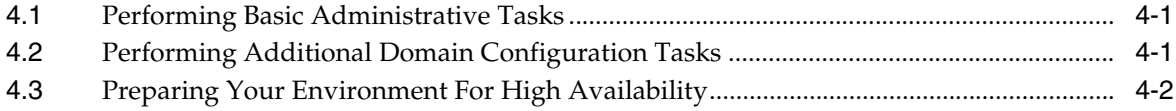

### **[5 Deinstalling Oracle WebLogic Server and Coherence](#page-28-0)**

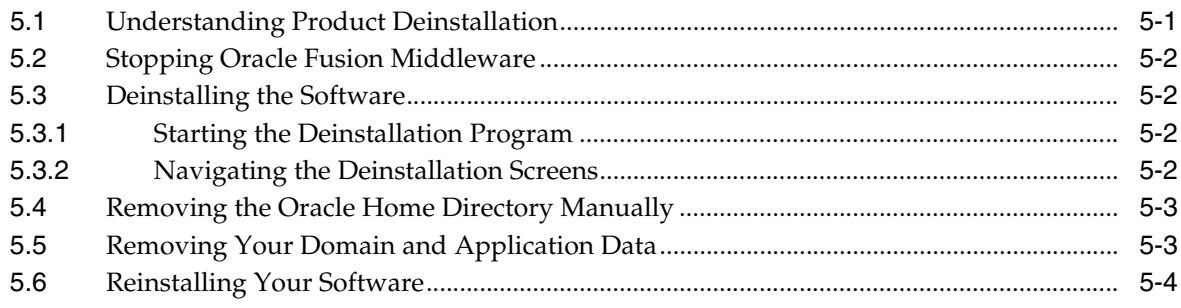

## **[A Understanding the WebLogic Server and Coherence Distribution](#page-32-0)**

### **[B Understanding the Oracle WebLogic Server and Coherence Directory](#page-36-0)  Structure**

# **Preface**

<span id="page-4-0"></span>This document describes how to install and configure Oracle WebLogic Server and Coherence.

## <span id="page-4-1"></span>**Audience**

This document is intended for system administrators or application developers who are installing WebLogic Server. It is assumed that readers are familiar with Web technologies and have a general understanding of Windows and UNIX platforms.

# <span id="page-4-2"></span>**Document Organization**

The document is organized as follows:

- [Chapter 1, "Planning Your Oracle WebLogic Server Installation,"](#page-6-3) lists the products that are included with the WebLogic Server and Coherence distribution, and describes the high-level tasks and basic information that you should know prior to installing your software.
- [Chapter 2, "Installing the Oracle WebLogic Server and Coherence Software,"](#page-10-3) describes how to install your software on Windows and UNIX platforms, using a Java-based graphical user interface (GUI).
- [Chapter 3, "Creating and Configuring a WebLogic Domain"](#page-14-4) describes how to create and configure your WebLogic Server domain using the configuration wizard.
- [Chapter 4, "Next Steps After Configuring a WebLogic Server Domain,"](#page-24-3) provides information about post-installation tasks.
- [Chapter 5, "Deinstalling Oracle WebLogic Server and Coherence,"](#page-28-2) provides procedures for deinstalling your software in graphical, console, and silent modes.
- [Appendix A, "Understanding the WebLogic Server and Coherence Distribution"](#page-32-1) lists the products and feature sets included in the Oracle WebLogic Server and Coherence distribution.
- [Appendix B, "Understanding the Oracle WebLogic Server and Coherence](#page-36-1)  [Directory Structure"](#page-36-1) provides a description of the directory structure created on your system as a result of this installation.

# <span id="page-5-0"></span>**Documentation Accessibility**

For information about Oracle's commitment to accessibility, visit the Oracle Accessibility Program website at http://www.oracle.com/pls/topic/lookup?ctx=acc&id=docacc.

#### **Access to Oracle Support**

Oracle customers have access to electronic support through My Oracle Support. For information, visit

http://www.oracle.com/pls/topic/lookup?ctx=acc&id=info or visit http://www.oracle.com/pls/topic/lookup?ctx=acc&id=trs if you are hearing impaired.

# <span id="page-5-1"></span>**Related Documents**

For more information, see the following documents in the 12*c* (12.1.2) documentation library:

■ *Upgrading Oracle WebLogic Server*

If you are upgrading your Oracle WebLogic Server installation from an earlier version (for example from a 10.*x* release in 11*g* to a 12*c* release), this document explains how to upgrade the entire WebLogic Server environment, including applications, the WebLogic domains in which they are deployed, and any application data associated with the domain. This may include external resources, such as database servers, firewalls, load balancers, and LDAP servers.

Installing and Configuring the Oracle Fusion Middleware Infrastructure

Oracle WebLogic Server is also available as part of the Oracle Fusion Middleware Infrastructure distribution. Refer to this book if you want to install Oracle WebLogic Server with Infrastructure capabilities.

# <span id="page-5-2"></span>**Conventions**

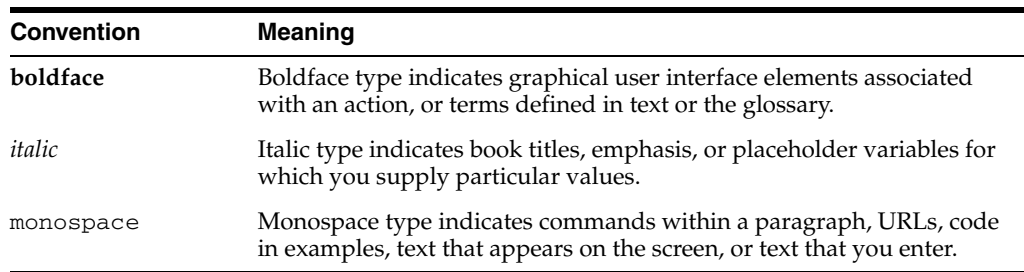

The following text conventions are used in this document:

**1**

# <span id="page-6-3"></span><span id="page-6-0"></span><sup>1</sup>**Planning Your Oracle WebLogic Server Installation**

This chapter helps to prepare you for your Oracle WebLogic Server and Coherence installation.

Various topics are covered that should be reviewed thoroughly to help ensure that you do not encounter any problems either during or after the product installation and domain configuration.

The following sections are included:

- [Section 1.1, "Using this Document"](#page-6-1)
- Section 1.2, "Understanding the WebLogic Server and Coherence Standard [Installation Topology"](#page-7-2)
- [Section 1.3, "Roadmap for Installing and Configuring the Installation Topology"](#page-8-0)
- [Section 1.4, "Roadmap for Verifying Your System Environment"](#page-9-0)
- Section 1.5, "Understanding and Obtaining the Oracle WebLogic Server and [Coherence Distribution"](#page-9-1)

**Note:** If you are installing Oracle WebLogic Server and Coherence as part of an upgrade procedure, follow the instructions in this book to install the software, but do not run the Configuration Wizard to create a WebLogic domain.

After the software is installed, refer to *Upgrading Oracle WebLogic Server*.

# <span id="page-6-1"></span>**1.1 Using this Document**

This section contains the following topics:

- [Section 1.1.1, "Using the Standard Installation Topology as a Starting Point"](#page-6-2)
- [Section 1.1.2, "Using this Document in an Upgrade Scenario"](#page-7-0)
- [Section 1.1.3, "Using this Document to Extend a Domain"](#page-7-1)

#### <span id="page-6-2"></span>**1.1.1 Using the Standard Installation Topology as a Starting Point**

This guide will help you create the standard installation topology for Oracle WebLogic Server and Coherence ([Figure 1–1\)](#page-7-3). This topology can be extended to be highly available and secure, making it suitable for a production system.

The standard installation topology represents a sample topology for this product; it is not the only topology that is supported. For more information, see "Understanding the Standard Installation Topology" in *Planning an Installation of Oracle Fusion Middleware*.

### <span id="page-7-0"></span>**1.1.2 Using this Document in an Upgrade Scenario**

If you are installing Oracle WebLogic Server and Coherence as part of an upgrade procedure, follow the instructions in this book to install the software, but do not run the Configuration Wizard to create a WebLogic domain.

After the software is installed, refer to *Upgrading Oracle WebLogic Server*.

### <span id="page-7-1"></span>**1.1.3 Using this Document to Extend a Domain**

The instructions in this document describe how to create a new domain; the same instructions can be used to extend an existing domain. If you choose to do this, be sure to read "Installing Multiple Products in the Same Domain" in *Planning an Installation of Oracle Fusion Middleware* for important information.

If you are creating a new domain but your needs do not match the instructions given in the procedure, be sure to make your selections accordingly and refer to the supporting documentation for additional details.

# <span id="page-7-2"></span>**1.2 Understanding the WebLogic Server and Coherence Standard Installation Topology**

The standard installation topology for Oracle WebLogic Server and Coherence is shown in [Figure 1–1](#page-7-3).

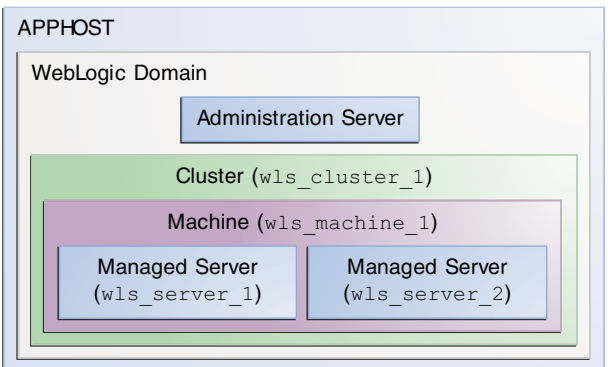

<span id="page-7-3"></span>*Figure 1–1 Oracle WebLogic Server and Coherence Topology*

This topology includes a standard WebLogic Server domain that contains two Managed Servers in a cluster and an Administration Server, all configured on a single host.

Each element in this topology illustration is described in [Table 1–1.](#page-7-4)

<span id="page-7-4"></span>*Table 1–1 Description of the Elements in the Oracle WebLogic Server and Coherence Standard Installation Topology*

| <b>Element</b> | <b>Description and Links to Additional Documentation</b>                                                     |
|----------------|----------------------------------------------------------------------------------------------------|
| APPHOST        | Standard term used in Oracle documentation referring to the<br>machine that is hosting the application tier. |

| <b>Element</b>               | <b>Description and Links to Additional Documentation</b>                                                                                                    |
|------------------------------|----------------------------------------------------------------------------------------------------|
| WebLogic Domain              | A logically related group of Java components (in this case, the<br>Administration Server, Managed Servers, and other related software<br>components).                                                                                                    |
|                              | For more information, see "What is an Oracle WebLogic Server<br>Domain" in Understanding Oracle Fusion Middleware.                                                                                                    |
| <b>Administration Server</b> | The central control entity of a domain which maintains the domain's<br>configuration objects and distributes configuration changes to<br>Managed Servers.                                                                                                    |
|                              | For more information, see "What is the Administration Server" in<br>Understanding Oracle Fusion Middleware.                                                                                                    |
| Cluster                      | A collection of multiple WebLogic Server instances running<br>simultaneously and working together.                                                                                                    |
|                              | For more information, see "Understanding Managed Servers and<br>Managed Server Clusters" in Understanding Oracle Fusion<br>Middleware.                                                                                                    |
| Machine                      | Logical representation of the computer that hosts one or more<br>WebLogic Server instances (servers). Machines are also the logical<br>glue between WebLogic Managed Servers and the Node Manager;<br>in order to start or stop a Managed Server with Node Manager, the<br>Managed Server must be associated with a machine. |
| Managed Server               | Host for your applications, application components, Web services,<br>and their associated resources.                                                                                                    |
|                              | For more information, see "Understanding Managed Servers and<br>Managed Server Clusters" in Understanding Oracle Fusion<br>Middleware.                                                                                                    |
|                              |                                                                                                    |

*Table 1–1 (Cont.) Description of the Elements in the Oracle WebLogic Server and Coherence Standard Installation Topology*

A roadmap describing the necessary steps to arriving at this topology can be found in [Section 1.3.](#page-8-0)

# <span id="page-8-0"></span>**1.3 Roadmap for Installing and Configuring the Installation Topology**

This guide provides all the steps required to install and configure WebLogic Server. Within the procedures, the guide also provides references to additional information you can use if you want to create a modified version of this topology.

[Table 1–2](#page-8-1) show the steps required to install and configure Oracle WebLogic Server.

<span id="page-8-1"></span>*Table 1–2 Oracle WebLogic Server and Coherence Installation Procedure*

| Task                                       | <b>Description</b>                                                                                                    | <b>Documentation</b> |
|--------------------------------------------|----------------------------------------------------------------------------------------------------|----------------------|
| Verify your system<br>environment          | Before beginning the installation, verify that the minimum system<br>and network requirements are met.                                                                           | Section 1.4.         |
| Obtain the appropriate<br>distribution     | To create the topology described in this section, obtain the Oracle<br>WebLogic Server and Coherence distribution (w1s_121200.jar).                                              | Section 1.5.         |
| Determine your<br>installation directories | Verify that the directories that will need to be created can be created Appendix B.<br>or accessed by the installer, and exist on systems that meet the<br>minimum requirements. |                      |

| Task                        | <b>Description</b>                                                                                                    | <b>Documentation</b> |
|-----------------------------|----------------------------------------------------------------------------------------------------|----------------------|
| Install the software        | Run the installation program to install the software.                                                                                                    | Chapter 2.           |
| Create a WebLogic<br>domain | Use the Fusion Middleware Configuration Wizard to create a<br>WebLogic domain.                                                                                                    | Chapter 3.           |
| tasks                       | Perform post-installation After your domain is created, you can begin to manage the<br>components in your domain, or continue to modify your<br>environment for high availability. | Chapter 4.           |

*Table 1–2 (Cont.) Oracle WebLogic Server and Coherence Installation Procedure*

# <span id="page-9-3"></span><span id="page-9-0"></span>**1.4 Roadmap for Verifying Your System Environment**

This section [\(Table 1–3](#page-9-2)) contains important information that you must read and understand prior to beginning the installation and configuration process. It identifies important tasks and checks to perform to make sure your environment is properly prepared for installing and configuring Oracle Fusion Middleware Infrastructure.

<span id="page-9-2"></span>*Table 1–3 Roadmap for Verifying Your System Environment*

| Task                                                                        | <b>Description</b>                                                                                                    | <b>Documentation</b>                                                                                                    |
|-----------------------------------------------------------------------------|----------------------------------------------------------------------------------------------------|----------------------------------------------------------------------------------------------------|
| Verify certification and<br>system requirements.                            | Verify that your operating system is certified<br>and properly configured for Oracle Fusion<br>Middleware Infrastructure installation and<br>configuration. | See "Verifying Certification and<br>System Requirements" in Planning an<br>Installation of Oracle Fusion<br>Middleware.          |
| Identify a proper<br>installation user.                                     | Verify that the installation user has the<br>proper permissions to install and configure<br>the software.                                                   | See "Selecting an Installation User" in<br>Planning an Installation of Oracle<br>Fusion Middleware.                              |
| Select the installation and<br>configuration directories on<br>your system. | Verify that you are able to create the<br>necessary directories for installation and<br>configuration, according to the<br>recommended directory structure. | See "Selecting Directories for<br>Installation and Configuration" in<br>Planning an Installation of Oracle<br>Fusion Middleware. |
| Install a certified JDK.                                                    | The installation program for the distribution<br>requires a certified JDK present on your<br>system.                                                        | See "Installing a JDK" in Planning an<br>Installation of Oracle Fusion<br>Middleware.                                            |

# <span id="page-9-1"></span>**1.5 Understanding and Obtaining the Oracle WebLogic Server and Coherence Distribution**

The Oracle WebLogic Server and Coherence distribution is available as  $a$  . jar file. You must have a certified JDK already installed on your system in order to install and configure this distribution.

**Tip:** For more information about distributions, see "Understanding and Obtaining Product Distributions" in *Planning an Installation of Oracle Fusion Middleware*.

This distribution contains the products and features described in [Appendix A.](#page-32-1)

For information on how to obtain the distribution, see "Obtaining Product Distributions" in *Planning an Installation of Oracle Fusion Middleware*.

# <span id="page-10-3"></span><span id="page-10-0"></span><sup>2</sup>**Installing the Oracle WebLogic Server and Coherence Software**

This chapter describes how to start the Oracle WebLogic Server and Coherence installation program in graphical mode. It also describes the sequence of screens that appear in the installation process.

The following sections are included:

- [Section 2.1, "Starting the Installation Program"](#page-10-1)
- [Section 2.2, "Navigating the Installation Screens"](#page-10-2)
- [Section 2.3, "Understanding the Coherence Installation Type"](#page-12-0)

## <span id="page-10-1"></span>**2.1 Starting the Installation Program**

To start the installation program, perform the following steps.

- **1.** Log in to the target system.
- **2.** The installer requires that a certified JDK already exists on your system. For more information, see the appropriate certification document for 12*c* (12.1.2) on the *Oracle Fusion Middleware Supported System Configurations* page.
- **3.** Go to the directory where you downloaded the installation program.
- **4.** Launch the installation program by invoking java -jar from the JDK directory on your system, as shown in the examples below:

On UNIX operating systems:

/home/Oracle/jdk7\_15/jdk1.7.0\_15/bin/java -jar wls\_121200.jar

On Windows operating systems:

C:\Program Files\Java\jdk1.7.0\_15\bin\java -jar wls\_121200.jar

Be sure to replace JDK location in these examples with the actual JDK location on your system.

When the installation program appears, you are ready to begin the installation. See [Section 2.2](#page-10-2) for a description of each installation program screen.

## <span id="page-10-2"></span>**2.2 Navigating the Installation Screens**

The installation program displays a series of screens, in the order listed in [Table 2–1.](#page-11-0)

If you need additional help with any of the installation screens, click the screen name.

| Screen                          | <b>Description</b>                                                                                                    |
|---------------------------------|----------------------------------------------------------------------------------------------------|
| Installation Inventory Setup    | On UNIX operating systems, this screen will appear if this is the<br>first time you are installing any Oracle product on this host.<br>Specify the location where you want to create your central<br>inventory. Make sure that the operating system group name<br>selected on this screen has write permissions to the central<br>inventory location. |
|                                 | For more information about the central inventory, see<br>"Understanding the Oracle Central Inventory" in Installing<br>Software with the Oracle Universal Installer.                                                                                                    |
|                                 | This screen will not appear on Windows operating systems.                                                                                                    |
| Welcome                         | This screen introduces you to the product installer.                                                                                                    |
| Installation Location           | Use this screen to specify the location of your Oracle home<br>directory.                                                                                                    |
|                                 | For more information about Oracle Fusion Middleware directory<br>structure, see "Selecting Directories for Installation and<br>Configuration" in Planning an Installation of Oracle Fusion<br>Middleware.                                                                                                    |
| Installation Type               | To create the standard installation topology for WebLogic Server<br>and Coherence, select the WebLogic Server Installation<br>installation type.                                                                                                    |
|                                 | <b>NOTE:</b> The topology in this document does not include server<br>examples; Oracle strongly recommends that you do not install<br>the examples into a production environment.                                                                                                    |
|                                 | See Section 2.3 for more information about the <b>Coherence</b><br>Installation installation type.                                                                                                    |
| Prerequisite Checks             | This screen verifies that your system meets the minimum<br>necessary requirements.                                                                                                    |
|                                 | If there are any warning or error messages, you can refer to one<br>of the following documents in Section 1.4.                                                                                                    |
| <b>Specify Security Updates</b> | If you already have an Oracle Support account, use this screen to<br>indicate how you would like to receive security updates.                                                                                                    |
|                                 | If you do not have one and are sure you want to skip this step,<br>clear the check box and verify your selection in the follow-up<br>dialog box.                                                                                                    |
| <b>Installation Summary</b>     | Use this screen to verify the installation options you selected. If<br>you want to save these options to a response file, click Save<br><b>Response File</b> and provide the location and name of the<br>response file. Response files can be used later in a silent<br>installation situation.                                                       |
|                                 | For more information about silent or command line installation,<br>see "Using the Oracle Universal Installer in Silent Mode" in<br>Installing Software with the Oracle Universal Installer.                                                                                                    |
| <b>Installation Progress</b>    | This screen allows you to see the progress of the installation.                                                                                                    |

<span id="page-11-0"></span>*Table 2–1 Oracle WebLogic Server and Coherence Installation Screens*

| <b>Screen</b>                | <b>Description</b>                                                                                                    |
|------------------------------|----------------------------------------------------------------------------------------------------|
| <b>Installation Complete</b> | This screen appears when the installation is complete.                                                                                                    |
|                              | The next step is to launch the configuration wizard to create<br>your WebLogic domain. There are two ways to do this:                                                                                                    |
|                              | Select Automatically Launch the Configuration Wizard on<br>this screen. After you click Finish to dismiss the installer,<br>the configuration wizard is started and you can begin to<br>configure your domain. If you choose to do this, proceed to<br>Section 3.1.2.                                                         |
|                              | Do not select Automatically Launch the Configuration<br>$\blacksquare$<br><b>Wizard</b> on this screen. After you click <b>Finish</b> to dismiss the<br>installer, you must manually start the configuration wizard<br>to begin configuring your domain. If you choose to do this,<br>proceed to Section 3.1.1.               |
|                              | If you chose the <b>Complete Installation</b> installation type, this<br>screen will give you the option to start the Quick Start<br>Configuration Wizard, which enables you to create sample<br>domains. For more information, see "Quick Start Configuration<br>Wizard" in Creating Domains Using the Configuration Wizard. |

*Table 2–1 (Cont.) Oracle WebLogic Server and Coherence Installation Screens*

# <span id="page-12-0"></span>**2.3 Understanding the Coherence Installation Type**

For the WebLogic Server and Coherence standard installation topology, select the **WebLogic Server Installation** installation type. When you select this installation type and use the instructions in this guide, the standard installation topology includes a Coherence cluster that contains storage-enabled Managed Coherence Servers.

The **Coherence Installation** installation type is available for users who want to deploy and manage Coherence applications using the WebLogic Management Framework. For more information, see the following:

- "Deploying Coherence Applications" in *Administering Oracle Coherence*.
- "What is the WebLogic Management Framework?" in *Understanding Oracle Fusion Middleware*.

**3**

# <span id="page-14-4"></span><span id="page-14-0"></span><sup>3</sup>**Creating and Configuring a WebLogic Domain**

This chapter describes the steps required to create your WebLogic Server domain after your software has been successfully installed.

The following topics are covered:

- [Section 3.1, "Configuring Your WebLogic Domain"](#page-14-1)
- [Section 3.2, "Starting the Servers"](#page-21-0)
- [Section 3.3, "Verifying Your Configuration"](#page-23-0)

# <span id="page-14-1"></span>**3.1 Configuring Your WebLogic Domain**

This section provides instructions for creating a WebLogic domain using the configuration wizard. For more information on other methods available for domain creation, see "Additional Tools for Creating, Extending, and Managing WebLogic Domains" in *Creating Domains Using the Configuration Wizard*.

The following topics are covered in this section:

- [Section 3.1.1, "Starting the Configuration Wizard"](#page-14-2)
- Section 3.1.2, "Navigating the Configuration Wizard Screens to Configure the [Domain"](#page-14-3)

#### <span id="page-14-6"></span><span id="page-14-2"></span>**3.1.1 Starting the Configuration Wizard**

To begin domain configuration, navigate to the *ORACLE\_HOME*/oracle\_ common/common/bin directory and start the WebLogic Server Configuration Wizard.

On UNIX operating systems:

./config.sh

On Microsoft Windows operating systems:

config.cmd

#### <span id="page-14-5"></span><span id="page-14-3"></span>**3.1.2 Navigating the Configuration Wizard Screens to Configure the Domain**

Follow the instructions in this section to configure the domain using the Configuration Wizard.

**Note:** You can use the same procedure described in this section to extend an existing domain. If your needs do not match the instructions given in the procedure, be sure to make your selections accordingly, or refer to the supporting documentation for additional details.

If you need to configure multiple products in a single domain, refer to "Installing Multiple Products in the Same Domain" in *Planning an Installation of Oracle Fusion Middleware* for important information.

- [Task 1, "Selecting the Domain Type and Domain Home Location"](#page-15-0)
- [Task 2, "Selecting the Configuration Templates"](#page-16-0)
- [Task 3, "Configuring the Administrator Account"](#page-16-1)
- [Task 4, "Specifying the Domain Mode and JDK"](#page-16-2)
- [Task 5, "Selecting Advanced Configuration Options"](#page-17-0)
- [Task 6, "Configuring the Administration Server Listen Address"](#page-17-3)
- [Task 7, "Configuring Node Manager"](#page-17-1)
- [Task 8, "Configuring Managed Servers"](#page-17-2)
- [Task 9, "Configure a Cluster"](#page-18-0)
- [Task 10, "Assigning Managed Servers to the Cluster"](#page-18-1)
- [Task 11, "Configuring Coherence Clusters"](#page-19-0)
- [Task 12, "Configuring a New Machine"](#page-19-1)
- [Task 13, "Assigning Servers to Machines"](#page-20-0)
- Task 14, "Reviewing Your Configuration Specifications and Configuring the [Domain"](#page-20-1)
- [Task 15, "Writing Down Your Domain Home and Administration Server URL"](#page-21-2)

#### <span id="page-15-0"></span>**Task 1 Selecting the Domain Type and Domain Home Location**

On the Configuration Type screen, select **Create a New Domain**.

In the Domain Location field, specify your Domain home directory.

It is recommended that you locate your Domain home in accordance with the directory structure summarized in [Appendix B](#page-36-1), where the Domain home is located outside the Oracle home directory. This directory structure will help you avoid issues when you need to upgrade or re-install your software.

**Tip:** More information about the Domain home directory can be found in "Choosing a Domain Home" in *Planning an Installation of Oracle Fusion Middleware*.

More information about reinstalling the software can be found in [Section 5.6](#page-31-1)

More information about the other options on this screen can be found in Configuration Type in *Creating Domains Using the Configuration Wizard*.

#### <span id="page-16-0"></span>**Task 2 Selecting the Configuration Templates**

On the Templates screen select the following templates for configuration:

- **Basic WebLogic Server Domain** (selected by default)
- **WebLogic Coherence Cluster Extension**

Selecting this template will cause the Managed Servers in the cluster to be managed Coherence servers, and the cluster will be a managed Coherence cluster. This serves as a starting point for setting up your Coherence environment. For more detailed information and next steps, see [Table 4–1.](#page-24-4)

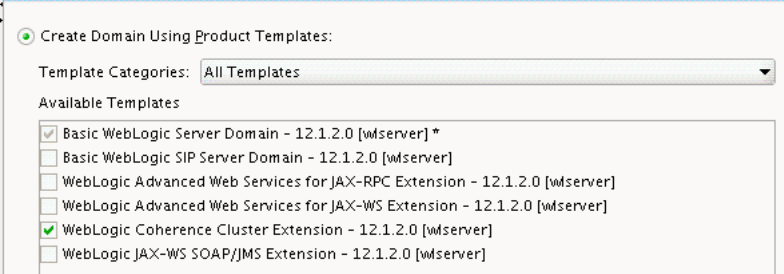

**Tip:** More information about the options on this screen can be found in Templates in *Creating Domains Using the Configuration Wizard*.

#### <span id="page-16-1"></span>**Task 3 Configuring the Administrator Account**

On the Administrator Account screen, specify the user name and password for the default WebLogic Administrator account for the domain. This account is used to boot and connect to the domain's Administration Server.

**Tip:** You must make a note of the user name and password you choose to enter here; you will need this in order to be able to start and access the Administration Server.

#### <span id="page-16-2"></span>**Task 4 Specifying the Domain Mode and JDK**

On the Domain Mode and JDK screen:

- Select **Production** in the Domain Mode field.
- Select Oracle Hotspot JDK in the JDK field.

Selecting **Production Mode** on this screen gives your environment a higher degree of security, requiring a user name and password to deploy applications and to start the Administration Server.

**Tip:** More information about the options on this screen, including the differences between development mode and production mode, can be found in Domain Mode and JDK in *Creating Domains Using the Configuration Wizard*.

In production mode, a boot identity file can be created to bypass the need to provide a user name and password when starting the Administration Server. For more information, see "Creating a Boot Identity File for an Administration Server" in *Administering Server Startup and Shutdown for Oracle WebLogic Server*.

#### <span id="page-17-0"></span>**Task 5 Selecting Advanced Configuration Options**

To complete domain configuration for the topology, the following must be selected on the Advanced Configuration screen:

**Administration Server** 

This is required to properly configure the listen address of the Administration Server.

Node Manager

This is required to configure Node Manager.

Managed Servers, Clusters and Coherence

This is required to configure the Managed Servers and cluster, and also for configuring the machine and targeting the Managed Servers to the machine.

**Tip:** If you want to configure dynamic clusters, see the following:

- "Overview of Dynamic Clusters" in *Understanding Oracle WebLogic Server*.
- "Creating Dynamic Clusters" in *Administering Clusters for Oracle WebLogic Server*.

#### <span id="page-17-3"></span>**Task 6 Configuring the Administration Server Listen Address**

On the Administration Server screen, select the drop-down list next to Listen Address and select the IP address on the host where the Administration Server will reside. Do not use "All Local Addresses."

#### <span id="page-17-1"></span>**Task 7 Configuring Node Manager**

The Node Manager screen can be used to select the type of node manager you want to configure, along with the Node Manager credentials.

Select **Per Domain** as the Node Manager type, then specify the user name and password.

> **Tip:** More information about the options on this screen can be found in Node Manager in *Creating Domains Using the Configuration Wizard*.

More information about the types of Node Manager can be found in "Node Manager Overview" in *Administering Node Manager for Oracle WebLogic Server*.

#### <span id="page-17-2"></span>**Task 8 Configuring Managed Servers**

Use the Managed Servers screen to create two new Managed Servers:

- **1.** Click the **Add** button to create a new Managed Server.
- **2.** Specify wls\_server\_1 in the Server name column.
- **3.** In the Listen Address drop-down list, select the IP address of the host on which the Managed Server will reside. Do not use "All Local Addresses."
- **4.** Repeat this process to create a second Managed Server named wls\_server\_2.

Configuring a second Managed Server is one of the steps needed to configure the standard topology for high availability. If you are not creating a highly available environment, then this step is optional.

For more information about the high availability standard topology, see "Understanding the Fusion Middleware Standard HA Topology" in *High Availability Guide*.

For more information about the next steps to prepare for high availability after your domain is configured, see [Section 4.3](#page-25-1).

These server names will be referenced throughout this document; if you choose different names then be sure to replace them as needed.

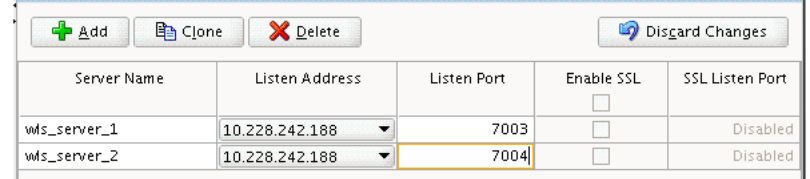

**Tip:** More information about the options on this screen can be found in Managed Servers in *Creating Domains Using the Configuration Wizard*.

#### <span id="page-18-0"></span>**Task 9 Configure a Cluster**

Use the Clusters screen to create a new cluster.

- **1.** Click the **Add** button.
- **2.** Specify wls\_cluster\_1 in the Cluster Name field.
- **3.** Leave the cluster Address field blank.

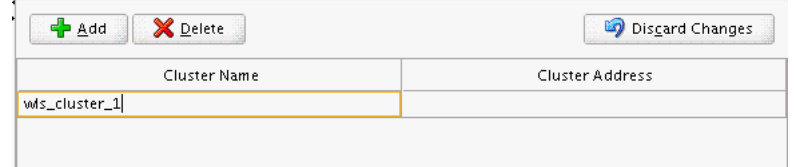

By default, server instances in a cluster communicate with one another using unicast. If you want to change your cluster communications to use multicast, refer to "Considerations for Choosing Unicast or Multicast" in *Administering Clusters for Oracle WebLogic Server*.

**Tip:** More information about the options on this screen can be found in Clusters in *Creating Domains Using the Configuration Wizard*.

#### <span id="page-18-1"></span>**Task 10 Assigning Managed Servers to the Cluster**

Use the Assign Servers to Clusters screen to assign wls\_server\_1 and wls\_server\_2 to the new cluster wls\_cluster\_1.

- **1.** In the Clusters pane, select the cluster to which you want to assign the servers; in this case, wls\_cluster\_1.
- **2.** In the Servers pane, assign wls\_server\_1 to wls\_cluster\_1 by doing one of the following:
	- Click once on wls server 1 to select it, then click on the right arrow to move it beneath the selected cluster (wls\_cluster\_1) in the Clusters pane.
	- Double-click on wls\_server\_1 to move it beneath the selected cluster (wls\_ cluster\_1) in the clusters pane.

**3.** Repeat to assign wls\_server\_2 to wls\_cluster\_1.

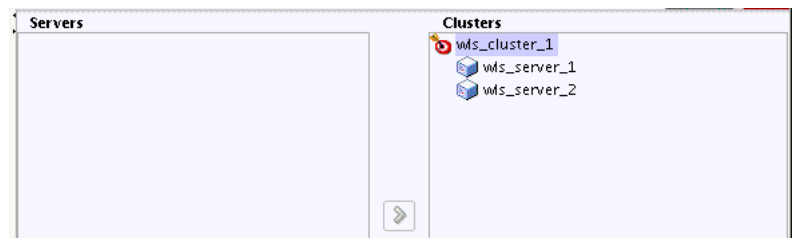

**Tip:** More information about the options on this screen can be found in Assign Servers to Clusters in *Creating Domains Using the Configuration Wizard*.

#### <span id="page-19-0"></span>**Task 11 Configuring Coherence Clusters**

Use the Coherence Clusters screen to configure the Coherence cluster that is automatically added to the domain. Leave the default port number 0 as the Coherence cluster listen port.

**Note:** Setting the unicast listen port to 0 creates an offset for the Managed Server port numbers. The offset is 5000, meaning the maximum allowed value that can be assigned to a Managed Server port number is 60535, instead of 65535.

See [Table 4–2](#page-25-2) for more information and next steps for configuring Coherence.

**Note:** For Coherence licensing information, refer to "Oracle Coherence" in *Licensing Information*.

#### <span id="page-19-1"></span>**Task 12 Configuring a New Machine**

Use the Machines screen to create a new machine in the domain. A machine is required in order for the Node Manager to be able to start and stop the servers.

> **Tip:** If you plan to create a high availability environment and know the list of machines required for your target topology, you can follow the directions in this section to create all of the machines at this time. For more information, see "Optional Scale Out Procedure" in *High Availability Guide*.

- **1.** Click the **Add** button to create a new machine.
- **2.** Specify wls\_machine\_1 in the Name field.
- **3.** In the Node Manager Listen Address field, select the IP address of the machine where the Managed Servers are being configured.

You must select a specific interface and not "localhost." This allows Coherence cluster addresses to be dynamically calculated.

**4.** Verify the port in the Node Manager Listen Port field.

The port number 5556, shown in this example, may be referenced by other examples in the documentation. Replace this port number with your own port number as needed.

**Note:** If you are extending an existing domain, you can assign servers to any existing machine. It is not necessary to create a new machine unless your situation requires it.

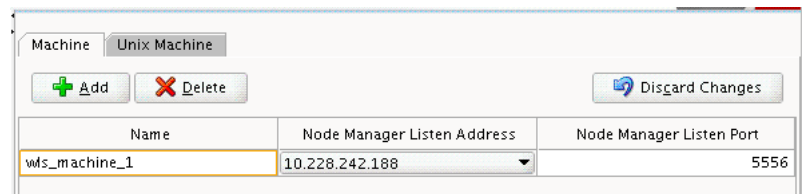

**Tip:** More information about the options on this screen can be found in Machines in *Creating Domains Using the Configuration Wizard*.

 If you plan to create a high availability environment and know the list of machines required for your target topology, you can create all of the machines at this time. For more information, see

#### <span id="page-20-0"></span>**Task 13 Assigning Servers to Machines**

Use the Assign Servers to Machines screen to assign the Administration Server and Managed Servers to the new machine you just created:

- **1.** In the Machines pane, select the machine to which you want to assign the servers; in this case, wls machine 1.
- **2.** In the Servers pane, assign AdminServer to wls\_machine\_1 by doing one of the following:
	- Click once on AdminServer to select it, then click on the right arrow to move it beneath the selected machine (wls\_machine\_1) in the Machines pane.
	- Double-click on AdminServer to move it beneath the selected machine  $(w1s)$ machine\_1) in the Machines pane.
- **3.** Repeat to assign both wls\_server\_1 and wls\_server\_2 to wls\_machine\_1.

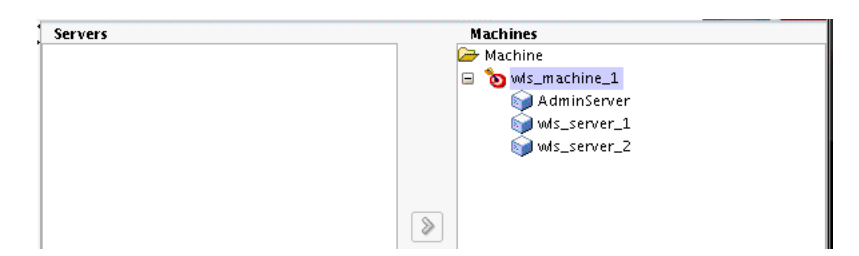

**Tip:** More information about the options on this screen can be found in Assign Servers to Machines in *Creating Domains Using the Configuration Wizard*.

#### <span id="page-20-1"></span>**Task 14 Reviewing Your Configuration Specifications and Configuring the Domain**

The Configuration Summary screen contains the detailed configuration information for the domain you are about to create. Review the details of each item on the screen and verify that the information is correct.

You can go back to any previous screen if you need to make any changes, either by using the **Back** button or by selecting the screen in the navigation pane.

Domain creation will not begin until you click **Create**.

**Tip:** More information about the options on this screen can be found in Configuration Summary in *Creating Domains Using the Configuration Wizard*.

#### <span id="page-21-2"></span>**Task 15 Writing Down Your Domain Home and Administration Server URL**

The Configuration Success screen will show the following items about the domain you just configured:

- Domain Location
- Administration Server URL

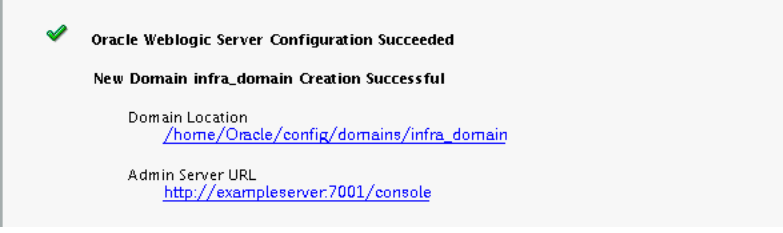

You must make a note of both items as you will need them to start the servers and access the Administration Server.

Click **Finish** to dismiss the configuration wizard.

# <span id="page-21-0"></span>**3.2 Starting the Servers**

After configuration is complete, in order to access the tools with which you can manage your domain, you must do the following:

- [Section 3.2.1, "Starting the Node Manager"](#page-21-1)
- [Section 3.2.2, "Starting the Administration Server"](#page-22-0)
- [Section 3.2.3, "Starting the Managed Servers"](#page-22-1)

#### <span id="page-21-1"></span>**3.2.1 Starting the Node Manager**

To start your per-domain Node Manager, go to the *DOMAIN\_HOME*/bin directory.

On UNIX operating systems, start Node Manager as shown below, using nohup and nm.out as an example output file:

nohup ./startNodeManager.sh > nm.out&

On Windows operating systems, run:

startNodeManager.cmd

**Note:** It is recommended that you install Node Manager to run as a startup service. This allows Node Manager to start up automatically each time the system is restarted.

For more information, see "Running Node Manager as a Startup Service" in *Administering Node Manager for Oracle WebLogic Server*.

#### <span id="page-22-0"></span>**3.2.2 Starting the Administration Server**

To start the Administration Server, go the *DOMAIN\_HOME*/bin directory.

On UNIX operating systems, run:

./startWebLogic.sh

On Windows operating systems, run:

startWebLogic.cmd

If you selected **Production Mode** on the Domain Mode and JDK screen in [Task 4,](#page-16-2) you will be prompted for the login credentials of the Administrator user as provided on the Administrator Account screen in [Task 3](#page-16-1).

**Tip:** For more information about starting the Administration Server, see "Starting and Stopping Administration Servers" in *Administering Oracle Fusion Middleware*.

In production mode, a boot identity file can be created to bypass the need to provide a user name and password when starting the Administration Server. For more information, see "Creating a Boot Identity File for an Administration Server" in *Administering Server Startup and Shutdown for Oracle WebLogic Server*.

#### <span id="page-22-1"></span>**3.2.3 Starting the Managed Servers**

To start the Managed Servers, go the *DOMAIN\_HOME*/bin directory and run the following command:

On UNIX operating systems:

./startManagedWebLogic.sh *managed\_server\_name admin\_server\_url*

On Windows operating systems:

startManagedWebLogic.cmd *managed\_server\_name admin\_server\_url*

Replace *managed\_server\_name* with the names of the Managed Server you want to start. For this topology, the Managed Server names are wls\_server\_1 and wls\_server\_ 2, as defined on the Managed Server screen in [Task 8](#page-17-2). You need to run this command twice; once for each Managed Server.

Replace *admin\_server\_url* with the full URL of the Administration Server, as provided on the Configuration Success screen in [Task 14](#page-20-1).

Below are sample commands used to start wls\_server\_1 and wls\_server\_2 on UNIX operating systems:

./startManagedWebLogic.sh wls\_server\_1 t3:\\examplehost.exampledomain.com:7001 & ./startManagedWebLogic.sh wls\_server\_2 t3:\\examplehost.exampledomain.com:7001 & **Tip:** For more information about starting Managed Servers, see "Starting and Stopping Managed Servers" in *Administering Oracle Fusion Middleware*.

# <span id="page-23-0"></span>**3.3 Verifying Your Configuration**

To verify that your domain is configured properly, see [Section 4.1.](#page-24-5) You should familiarize yourself with the tasks described in this section and perform them to verify that your domain is properly configured.

# <span id="page-24-3"></span><span id="page-24-0"></span><sup>4</sup>**Next Steps After Configuring a WebLogic Server Domain**

This chapter describes common tasks you might want to perform on a newly created WebLogic Server domain.

The following sections are included:

- [Section 4.1, "Performing Basic Administrative Tasks"](#page-24-1)
- [Section 4.2, "Performing Additional Domain Configuration Tasks"](#page-24-2)
- [Section 4.3, "Preparing Your Environment For High Availability"](#page-25-0)

# <span id="page-24-5"></span><span id="page-24-1"></span>**4.1 Performing Basic Administrative Tasks**

<span id="page-24-4"></span>[Table 4–1](#page-24-6) lists some common administration tasks you will likely want to perform on your newly created domain.

| Task                                                               | <b>Description</b>                                                                                                    | <b>More Information</b>                                                                                      |
|--------------------------------------------------------------------|----------------------------------------------------------------------------------------------------|----------------------------------------------------------------------------------------------------|
| Getting familiar with Fusion<br>Middleware administration<br>tools | Get familiar with the various tools<br>available which you can use to manage<br>your environment.                                    | "Overview of Oracle Fusion Middleware<br>Administration Tools" in Administering<br>Oracle Fusion Middleware. |
| Starting and stopping<br>products and servers                      | Learn how to start and stop Oracle<br>Fusion Middleware, including the<br>Administration Server, Managed Servers,<br>and components. | "Starting and Stopping Oracle Fusion<br>Middleware" in Administering Oracle<br>Fusion Middleware.            |
| Configuring Secure Sockets<br>Layer (SSL)                          | Learn how to set up secure<br>communications among between Oracle<br>Fusion Middleware components using<br>SSL.                      | "Configuring SSL in Oracle Fusion<br>Middleware" in Administering Oracle<br>Fusion Middleware.               |
| Monitoring Oracle Fusion<br>Middleware                             | Learn how to keep track of the status of<br>Oracle Fusion Middleware components.                                                     | "Monitoring Oracle Fusion Middleware"<br>in Administering Oracle Fusion<br>Middleware.                       |
| Understanding backup and<br>recovery procedures                    | Learn the recommended backup and<br>recovery procedures for Oracle Fusion<br>Middleware.                                             | "Introducing Backup and Recovery" in<br>Administering Oracle Fusion Middleware.                              |

<span id="page-24-6"></span>*Table 4–1 Basic Administration Tasks for a New Domain*

# <span id="page-24-2"></span>**4.2 Performing Additional Domain Configuration Tasks**

[Table 4–2](#page-25-3) lists some additional tasks you will likely want to perform on your newly created domain.

| Task                                                   | <b>Description</b>                                                                                                    | <b>More Information</b>                                                                                                    |
|--------------------------------------------------------|----------------------------------------------------------------------------------------------------|----------------------------------------------------------------------------------------------------|
| Deploying applications                                 | Learn how to deploy your applications to<br>Oracle Fusion Middleware.                                                                                                    | "Deploying Applications" in<br>Administering Oracle Fusion<br>Middleware.                                                                                                    |
| Adding a Web Tier front-end<br>to your WebLogic domain | Oracle Web Tier hosts Web pages (static and<br>dynamic), provides security and high<br>performance along with built-in clustering,<br>load balancing, and failover features. In                                                                                                    | Follow the instructions to install<br>and configure a standalone Oracle<br>HTTP Server in Installing and<br>Configuring Oracle HTTP Server.                                                            |
|                                                        | particular, the Web Tier contains Oracle<br><b>HTTP</b> Server.                                                                                                    | Also refer to "Installing Multiple<br>Products in the Same Domain" in<br>Planning an Installation of Oracle<br><i>Fusion Middleware</i> for important<br>information.                                  |
| Tuning and configuring<br>Coherence for your topology. | The standard installation topology includes a<br>Coherence cluster that contains<br>storage-enabled Managed Coherence<br>Servers. This configuration is a good starting<br>point for using Coherence, but depending<br>upon your specific requirements, consider<br>tuning and reconfiguring Coherence to<br>improve performance in a production<br>environment. | For information about Coherence<br>clusters, see "Configuring and<br>Managing Coherence Clusters" in<br>Administering Clusters for Oracle<br>WebLogic Server.                                          |
|                                                        |                                                                                                    | For information about tuning<br>Coherence, see Administering Oracle<br>Coherence.                                                                                                    |
|                                                        |                                                                                                    | For information about storing<br>HTTP session data in Coherence,<br>see "Using Coherence*Web with<br>WebLogic Server" in Administering<br><b>HTTP</b> Session Management with<br>Oracle Coherence*Web. |
|                                                        |                                                                                                    | For more information about<br>creating and deploying Coherence<br>applications, see Developing Oracle<br>Coherence Applications for Oracle<br>WebLogic Server.                                         |

<span id="page-25-3"></span><span id="page-25-2"></span>*Table 4–2 Additional Domain Configuration Tasks*

# <span id="page-25-1"></span><span id="page-25-0"></span>**4.3 Preparing Your Environment For High Availability**

[Table 4–3](#page-26-0) provides a list of tasks to perform if you want to scale out your standard installation environment for high availability.

| Task                                                             | <b>Description</b>                                                                                                    | <b>More Information</b>                                                                                                    |
|------------------------------------------------------------------|----------------------------------------------------------------------------------------------------|----------------------------------------------------------------------------------------------------|
| Configuring Node Manager                                         | Node Manager enables you to start, shut<br>down, and restart the Administration Server<br>and Managed Server instances from a remote<br>location, making this an essential utility for<br>any high availability environment.                    | Administering Node Manager for<br>Oracle WebLogic Server.                                                                     |
| Scaling out to multiple host<br>computers                        | To enable high availability, it is important to<br>provide failover capabilities to another host<br>computer. That way, if one computer goes<br>down, your environment can continue to<br>serve the consumers of your deployed<br>applications. | "Scaling Out a Topology (Machine<br>Scaleout)" in the High Availability<br>Guide.                                             |
| Configuring high availability<br>for your Web Tier<br>components | If you have added a Web tier front-end, then<br>you must configure the Web Tier for high<br>availability, as well as the WebLogic Server<br>software.                                                                                           | "Configuring High Availability for<br>Web Tier Components" in High<br>Availability Guide.                                     |
| Setting up a front-end load<br>balancer                          | A load balancer can be used to distribute<br>requests across servers more evenly.                                                                                                    | "Server Load Balancing in a High<br>Availability Environment" and<br>"Configure Load Balancer" in High<br>Availability Guide. |

<span id="page-26-0"></span>*Table 4–3 Tasks Required to Prepare Your Environment for High Availability*

# <span id="page-28-2"></span><span id="page-28-0"></span><sup>5</sup>**Deinstalling Oracle WebLogic Server and Coherence**

This chapter describes how to deinstall and reinstall Oracle WebLogic Server and Coherence.

You should always use the instructions provided in this chapter for removing the software. If you try to remove the software manually, you may experience problems when you try to reinstall the software again at a later time. Following the procedures in this chapter will ensure that the software is properly removed.

This chapter includes the following sections:

- [Section 5.1, "Understanding Product Deinstallation"](#page-28-1)
- [Section 5.2, "Stopping Oracle Fusion Middleware"](#page-29-0)
- [Section 5.3, "Deinstalling the Software"](#page-29-1)
- [Section 5.4, "Removing the Oracle Home Directory Manually"](#page-30-0)
- [Section 5.5, "Removing Your Domain and Application Data"](#page-30-1)
- [Section 5.6, "Reinstalling Your Software"](#page-31-0)

# <span id="page-28-1"></span>**5.1 Understanding Product Deinstallation**

The Oracle Fusion Middleware deinstaller removes software from the Oracle home directory from which it is started. [Table 5–1](#page-28-3) summarizes the procedure and provides links to supporting documentation.

| Task                                        | <b>Description and Documentation</b>                                                                                                    | <b>Documentation</b> |
|---------------------------------------------|----------------------------------------------------------------------------------------------------|----------------------|
| Stop Oracle Fusion Middeware.               | All servers and processes in your domain should be<br>stopped before running the deinstaller.                                                                                                    | See Section 5.2.     |
| Remove the software.                        | Run the product deinstaller to remove Oracle WebLogic<br>Server and Coherence.                                                                                                    | See Section 5.3.     |
| Remove the Oracle home<br>directory.        | The deinstaller does not remove all files and folders from<br>the Oracle home directory. After the deinstaller is finished,<br>you must manually remove the Oracle home to complete<br>your product removal. | See Section 5.4.     |
| Remove your domain and<br>application data. | The deinstaller does not remove data contained in your<br>Domain home or Application home directories, even if<br>they are located inside the Oracle home. You must remove<br>these directories manually.    | See Section 5.5.     |

<span id="page-28-3"></span>*Table 5–1 Roadmap for Deinstalling Oracle Fusion Middleware Infrastructure*

Not all files and directories in the Oracle home are removed by the deinstaller

The deinstaller does not remove the JDK or any user-created data such as WebLogic domains or custom application data. Only the components that were installed by the installation program are removed by the deinstaller.

# <span id="page-29-0"></span>**5.2 Stopping Oracle Fusion Middleware**

Before running the deinstaller, you should stop all servers and processes associated with the Oracle home you are going to remove.

For more information, see "Stopping an Oracle Fusion Middleware Environment" in *Administering Oracle Fusion Middleware*.

# <span id="page-29-1"></span>**5.3 Deinstalling the Software**

Follow the instructions in this section to start the product deinstaller and remove the software.

- [Section 5.3.1, "Starting the Deinstallation Program"](#page-29-2)
- [Section 5.3.2, "Navigating the Deinstallation Screens"](#page-29-3)

If you want to perform a silent (command-line) deinstallation, see "Running the Oracle Universal Installer for Silent Deinstallation" in *Installing Software with the Oracle Universal Installer*.

#### <span id="page-29-2"></span>**5.3.1 Starting the Deinstallation Program**

To start the deinstaller on a Windows operating system, do one of the following:

- **1.** Use a file manager window to go to the *ORACLE\_HOME*\oui\bin directory and double click on deinstall.cmd.
- **2.** From the command line, go to the *ORACLE\_HOME*\oui\bin and enter the following command:

deinstall.cmd

**3.** From the **Start** menu, select **All Programs**, then select **Oracle**, then select **OracleHome**, then select **Uninstall Oracle Middleware**.

To start the deinstaller on a UNIX operating system, go to the *ORACLE\_ HOME*/oui/bin directory and enter the following command:

./deinstall.sh

#### <span id="page-29-4"></span><span id="page-29-3"></span>**5.3.2 Navigating the Deinstallation Screens**

The deinstallation program displays a series of screens, in the order listed in [Table 5–2.](#page-29-4)

If you need additional help with any of the deinstallation screens, click the screen name.

*Table 5–2 Deinstallation Screens and Descriptions*

| Screen  | <b>Description</b>                                     |
|---------|--------------------------------------------------------|
| Welcome | This screen introduces you to the product deinstaller. |

| <b>Screen</b>           | <b>Description</b>                                                                                                    |
|-------------------------|----------------------------------------------------------------------------------------------------|
| Deinstallation Summary  | This screen shows the Oracle home directory and its contents<br>that will be deinstalled. Verify that this is the correct directory.                |
|                         | Click Deinstall to begin removing the software.                                                                                                    |
| Deinstallation Progress | This screen shows the progress of the deinstallation.                                                                                               |
| Deinstallation Complete | This screen appears when the deinstallation is complete. Review<br>the information on this screen, then click Finish to dismiss the<br>deinstaller. |

*Table 5–2 (Cont.) Deinstallation Screens and Descriptions*

# <span id="page-30-0"></span>**5.4 Removing the Oracle Home Directory Manually**

After the deinstaller is finished, you must manually remove your Oracle home directory and any existing sub-directories that were not removed by the deinstaller. For example, if your Oracle home directory was

/home/Oracle/products/Oracle\_Home on a UNIX operating system:

> cd /home/Oracle/products > rm -rf Oracle\_Home

On a Windows operating system, if your Oracle home directory was C:\Oracle\Products\Oracle\_Home, use a file manager window and navigate to the C:\Oracle\Products directory, then right-click on the Oracle\_Home folder and select **Delete**.

### <span id="page-30-1"></span>**5.5 Removing Your Domain and Application Data**

To remove your domain and application data:

**1.** Manually remove your Domain home directory.

For example, if your Domain home directory was /home/Oracle/config/domains/infra\_domain on a UNIX operating system:

```
> cd /home/Oracle/config/domains
> rm -rf infra_domain
```
On a Windows operating system, if your Domain home directory was C:\Oracle\Config\domains\infra\_domain, use a file manager window and navigate to the C:\Oracle\Config\domains directory, then right-click on the infra\_domain folder and select **Delete**.

**2.** Manually remove your Application home directory.

For example, if your Application home directory was /home/Oracle/config/applications/infra\_domain on a UNIX operating system:

> cd /home/Oracle/config/applications > rm -rf infra\_domain

On a Windows operating system, if your Application home directory was C:\Oracle\Config\applications\infra\_domain, use a file manager window and navigate to the C: \Oracle\Config\applications directory, then right-click on the infra\_domain folder and select **Delete**.

**3.** Backup the domain\_registry.xml file in your Oracle home, then edit the file and remove the line associated with the domain you are removing. For example, to remove the infra\_domain, find the following line and remove it:

<domain location="/home/Oracle/config/domains/infra\_domain"/>

Save and exit the file when you are finished.

# <span id="page-31-1"></span><span id="page-31-0"></span>**5.6 Reinstalling Your Software**

You can reinstall your software into the same Oracle home as a previous installation only if you have deinstalled the software according to the instructions in this chapter, including manually removing the Oracle home directory. When you reinstall, you can then specify the same Oracle home as your previous installation.

Consider the following cases where the Oracle home is not empty:

Installing in an existing Oracle home that contains the same feature sets.

The installer will warn you that the Oracle home you specified during the installation already contains the same software you are trying to install. Your options are to:

- **a.** Select a different installation type. In this case, only the feature sets that do not already exist in the Oracle home directory will be installed.
- **b.** Select a different Oracle home directory.
- Installing in an existing, non-empty Oracle home.

For example, suppose that you have chosen to create your Domain home or Application home somewhere inside your existing Oracle home. This data is not removed during the deinstallation process, so if you attempt to reinstall into the same Oracle home, the installer will not allow it. Your options are to:

- **a.** Deinstall your software from the Oracle home as described in this chapter, and then remove the Oracle home directory. After this is complete, you can reinstall and reuse the same Oracle home location, using the instructions in [Chapter 2](#page-10-3). Any domain or application data that was in the Oracle home will have to be re-created.
- **b.** Select a different Oracle home directory.

# <span id="page-32-1"></span><span id="page-32-0"></span><sup>A</sup>**Understanding the WebLogic Server and Coherence Distribution**

This appendix describes the contents of the Oracle WebLogic Server and Coherence distribution (wls\_121200.jar).

The products and feature sets included with this distribution are described in [Table A–1.](#page-33-0)

> **Note:** Oracle WebLogic Server is also available with the Oracle Fusion Middleware Infrastructure distribution (fmw\_infra\_ 121200.jar). See "Understanding the Oracle Fusion Middleware Infrastructure Distribution" in *Installing and Configuring the Oracle Fusion Middleware Infrastructure*.

|                                      | <b>Feature Set</b>                                     | <b>Description</b>                                                                                                    | Available<br>with Which<br>Install |
|--------------------------------------|--------------------------------------------------------|----------------------------------------------------------------------------------------------------|------------------------------------|
| <b>Product</b><br><b>Core Server</b> | Core<br>Application<br><b>Server</b>                   | A complete application server that implements Java Enterprise<br>Edition 6 (Java EE 6) technologies, Web Services, and other<br>leading Internet standards to provide a reliable framework for<br>highly available, scalable, and secure applications and services.<br>Includes the full set of components that comprise the essential<br>WebLogic Server run time with full Java EE 6 support.                                                                                                    | Type?<br>All                       |
|                                      |                                                        | This feature set does not include administration tools and add-on<br>technologies, such as the Administration Console, Web Server<br>plug-ins, JDBC drivers, and so on.                                                                                                    |                                    |
|                                      | Coherence<br><b>Product Files</b>                      | Coherence provides replicated and distributed (partitioned) data<br>management and caching services on top of a reliable, highly<br>scalable peer-to-peer clustering protocol. Coherence has no single<br>points of failure; it automatically and transparently fails over and<br>redistributes its clustered data management services when a<br>server becomes inoperative or is disconnected from the network.<br>When a new server is added, or when a failed server is restarted,<br>it automatically joins the cluster and Coherence fails back services<br>to it, transparently redistributing the cluster load. Coherence<br>includes network-level fault tolerance features and transparent<br>soft re-start capability to enable servers to self-heal. | All                                |
|                                      |                                                        | For more information about Coherence, see Developing<br>Applications with Oracle Coherence.                                                                                                    |                                    |
|                                      | Web 2.0 HTTP<br>Pub-Sub<br>Server                      | A channels based publish-subscribe mechanism for Web-based<br>clients to send and receive asynchronous messages over HTTP.<br>The HTTP Publish-Subscribe server can be used by Web clients to<br>subscribe to channels (a representation in Bayeux for<br>destinations) and publish messages to the channels.                                                                                                    | All                                |
|                                      |                                                        | For more information, see "Using the HTTP Publish-Subscribe<br>Server" in Developing Web Applications, Servlets, and JSPs for Oracle<br>WebLogic Server.                                                                                                    |                                    |
|                                      | <b>WebLogic SCA</b>                                    | This is a Spring container for Java applications that use SCA<br>semantics to expose services and invoke references. The container<br>is included as an optional library in WebLogic Server.                                                                                                    | All                                |
|                                      | WebLogic<br><b>Client Jars</b>                         | These are client-side WebLogic applications.                                                                                                    | WebLogic<br>Server                 |
|                                      |                                                        |                                                                                                    | Complete<br>with<br>Examples       |
| Tools                                | Console<br>Additional<br>Language Help<br><b>Files</b> | Administrative Administration Language-specific online help files for the Administration<br>Console.                                                                                                    | All                                |
|                                      | <b>CIE WLS</b><br>Config                               | Provides files used by the Oracle Fusion Middleware<br>Configuration Wizard.                                                                                                    | All                                |

<span id="page-33-0"></span>*Table A–1 Oracle WebLogic Server and Coherence Components and Features*

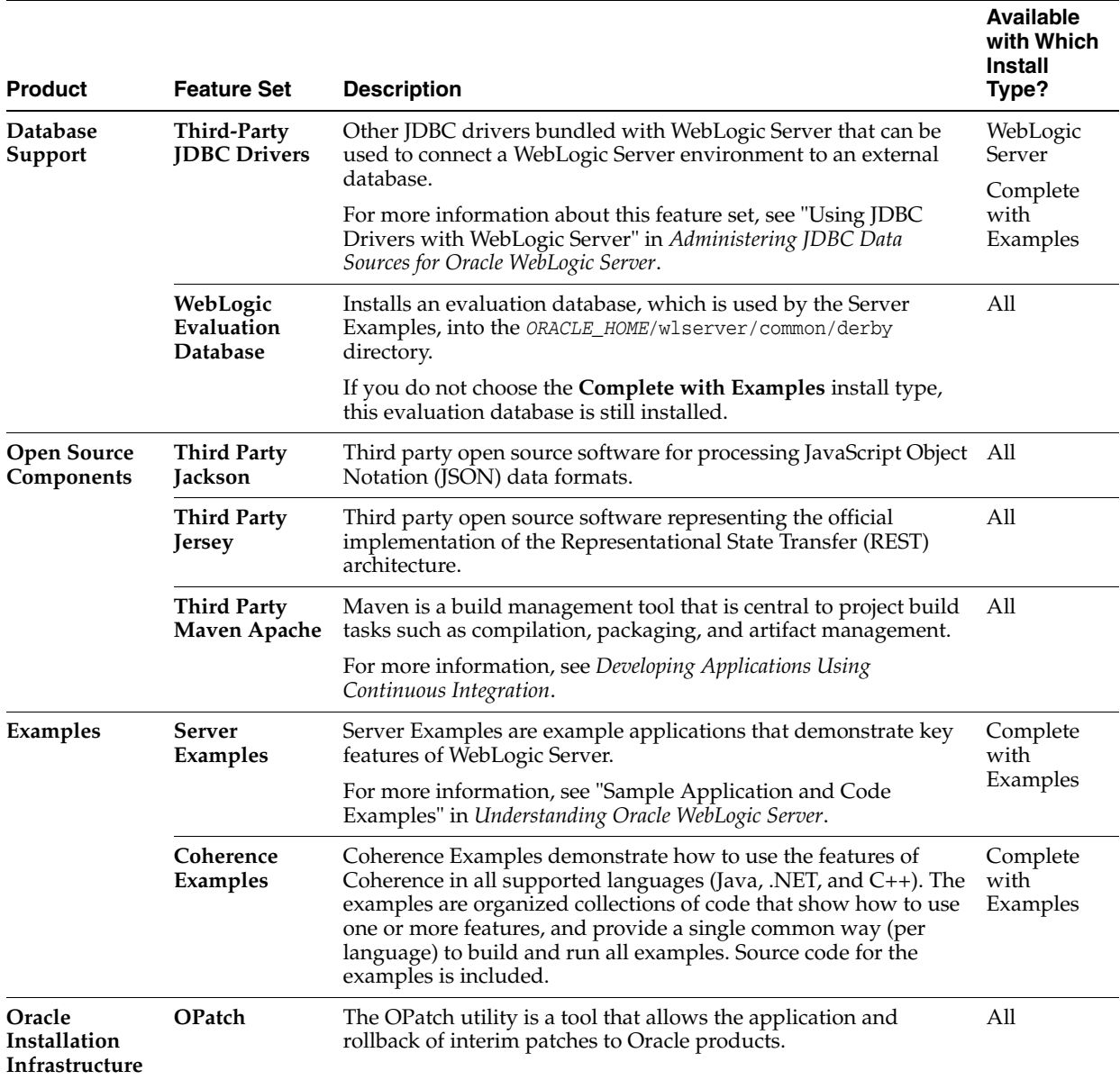

#### *Table A–1 (Cont.) Oracle WebLogic Server and Coherence Components and Features*

# <span id="page-36-1"></span><span id="page-36-0"></span><sup>B</sup>**Understanding the Oracle WebLogic Server and Coherence Directory Structure**

This appendix describes the directory structure that will be created on your system at the end of your Oracle WebLogic Server and Coherence installation and domain configuration.

The directory structure is illustrated in [Figure B–1](#page-37-0).

Note that this example shows the recommended directory structure, as described in "Understanding the Recommended Directory Structure" in *Planning an Installation of Oracle Fusion Middleware*. Your directory structure may differ slightly based on where you choose to create these directories on your system.

<span id="page-37-0"></span>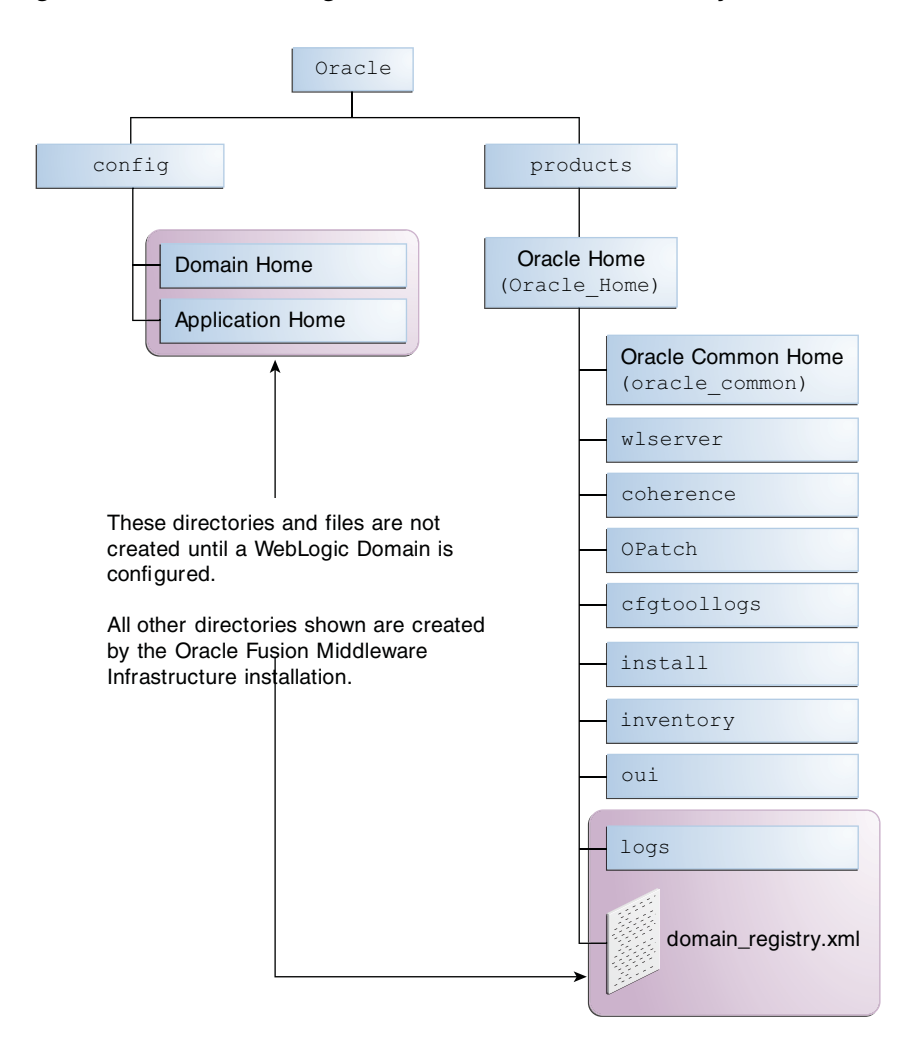

*Figure B–1 Oracle WebLogic Server and Coherence Directory Structure*

The Domain home, Application home, and contents of the Oracle home directories are described in more detail in [Table B–1.](#page-37-1)

<span id="page-37-1"></span>

| Directory or file       | <b>Description</b>                                                                                                    |
|-------------------------|----------------------------------------------------------------------------------------------------|
| Domain Home             | This directory contains your domain-related data, including the<br>scripts to start and stop Node Manager, the Administration<br>Server, and Managed Servers. |
| <b>Application Home</b> | This directory contains your custom application data.                                                                                                    |
| oracle common           | This directory contains the common binary and library files<br>required for Oracle WebLogic Server.                                                           |
| wlserver                | This directory contains the WebLogic Server product files.                                                                                                    |
|                         | This directory is also referred to as the WebLogic home directory,<br>Or WL HOME.                                                                             |
| coherence               | This directory contains the Coherence product files.                                                                                                    |
| OPatch                  | This directory contains OPatch and supported files. OPatch is a<br>tool used to patch Oracle Fusion Middleware software.                                      |

*Table B–1 Directory Description for the WebLogic Server and Coherence Oracle Home*

| Directory or file   | <b>Description</b>                                                                                                    |
|---------------------|----------------------------------------------------------------------------------------------------|
| cfqtoollogs         | This directory contains the log files for your installation and<br>configuration transactions.                                                                                                    |
| install             | This directory contains install-related files and scripts.                                                                                                    |
| inventory           | This directory contains metadata about the components, feature<br>sets, and patches installed in this Oracle home directory.                                                                                                    |
| oui                 | This directory contains files used by the Oracle Universal Installer,<br>including the deinstaller program. If you need to run the Oracle<br>Universal Installer again after the product is installed, you should<br>do so from this directory. |
| logs                | This directory contains log files from the Configuration Wizard.                                                                                                    |
| domain-registry.xml | This registry file contains the location of all domains currently<br>registered with this Oracle Fusion Middleware Infrastructure.<br>Whenever you add a new domain, it is registered in this file.                                             |

*Table B–1 (Cont.) Directory Description for the WebLogic Server and Coherence Oracle*